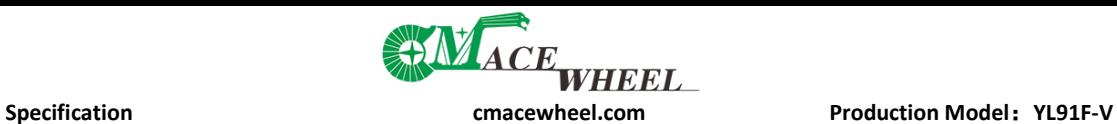

#CMACEWHEEL

**Electric Bike Display**

# **User's Manual YL91F-V**

**Tianjin Yolin Technology Co. Ltd.**

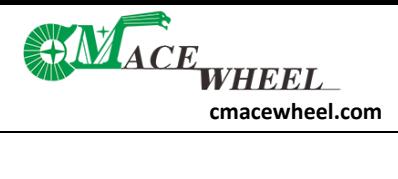

# **TABLE OF CONTENTS**

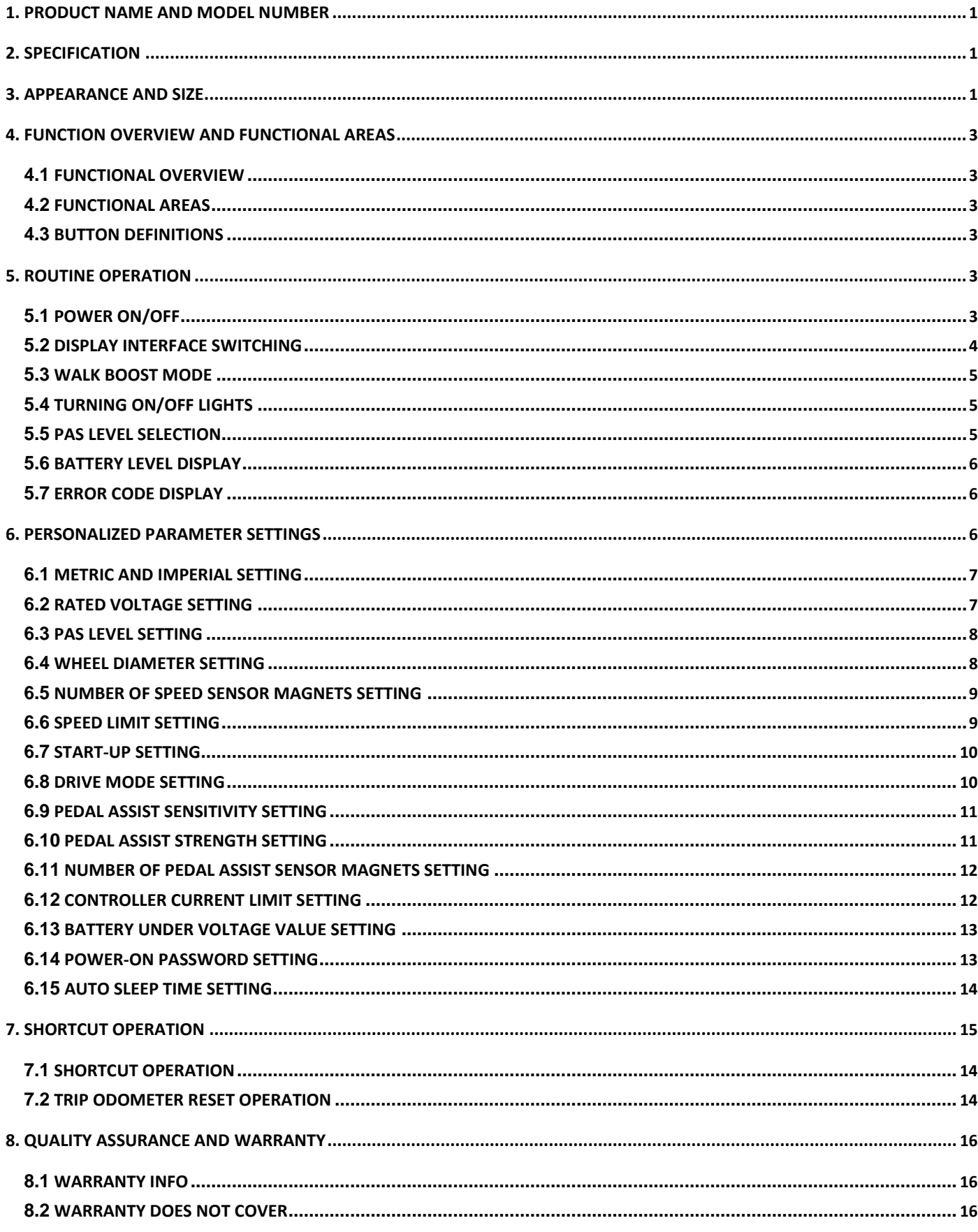

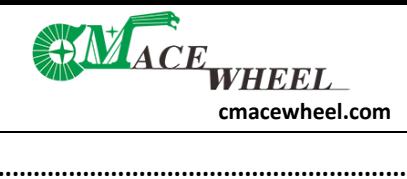

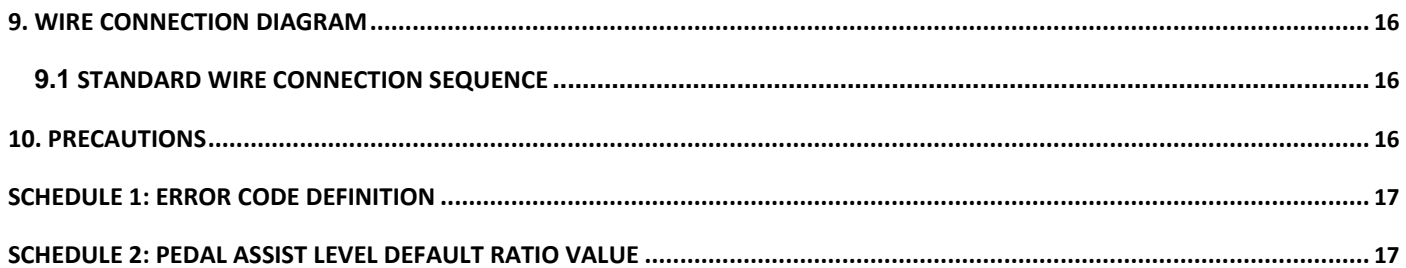

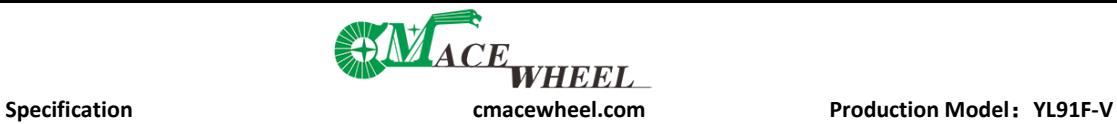

# <span id="page-3-0"></span>**1. Product Name and Model Number**

Smart LCD display for electric bicycle; Model: YL91F-V.

# **2. Specification**

- 36V/48V/52V power supply
- Display rated current 15mA
- Display maximum current 30mA
- Shutdown leakage current <1uA
- Supplied current to the controller 50mA
- Operating temperature  $-20~60$ °C
- Storage temperature -30 to 70° C

# **3. Appearance and Size**

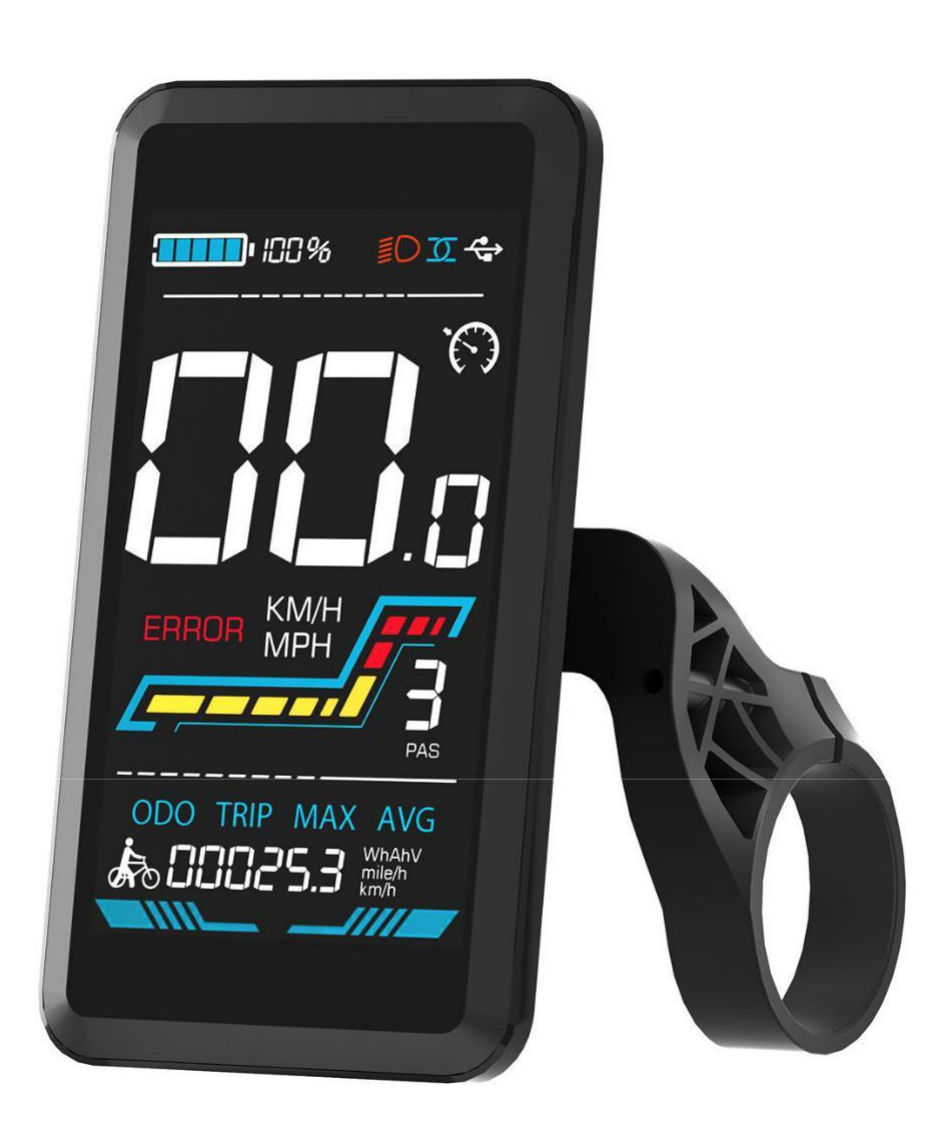

**Figure 3-1 Physical picture of the YL91F-V display**

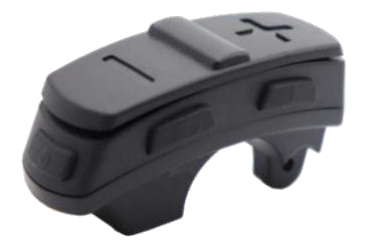

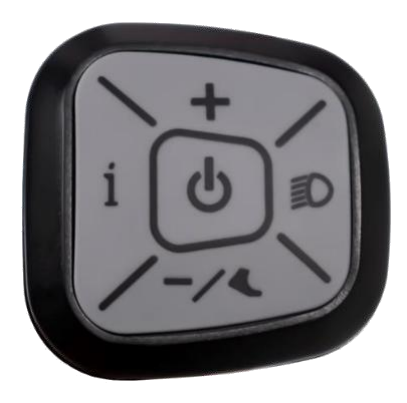

**Figure 3-2 Physical picture of the K5 control button Figure 3-3 Physical picture of the K6 control button**

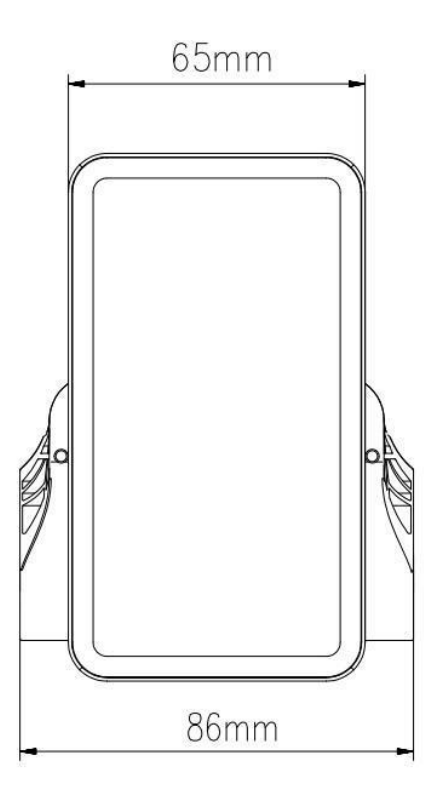

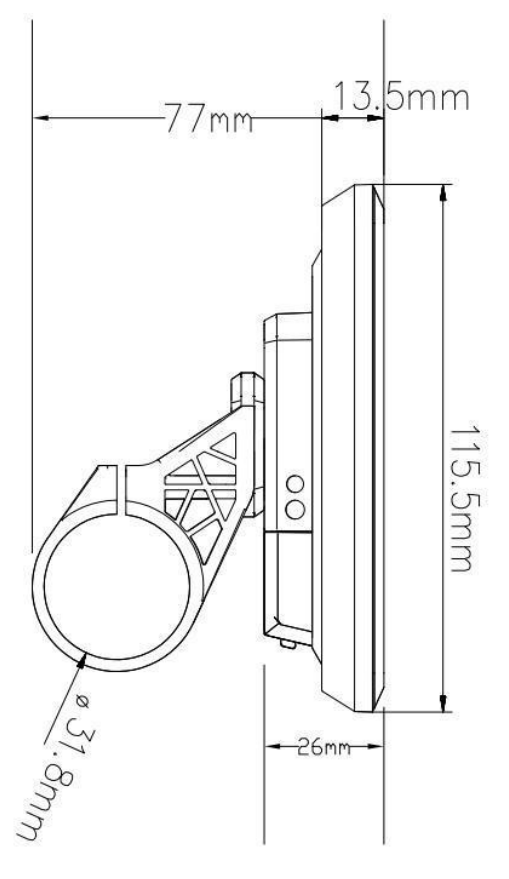

**Figure 3-4 91F-V Front View Dimension Figure 3-5 91F-V Side View Dimension**

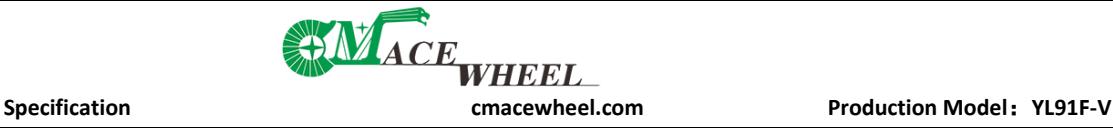

# <span id="page-5-0"></span>**4. Function overview and Functional areas**

# **4.1 Functional overview**

The YL91F-V display offers a variety of features to suit your riding needs, including:

- Battery level indicator
- Pedal assist (PAS) level indicator
- Speed (current speed, maximum speed, average speed)
- Mileage display (single and total mileage)
- Walk boost mode
- Light ON/OFF
- Error code indicator
- Motor power indicator (optional)
- USB connection indicator (optional)
- Cruise control indicator (optional)
- Bluetooth connection indicator (optional)

● Personalized parameter settings (e.g. wheel diameter, speed limit, battery power setting and PAS parameter setting, password setting, controller current limit setting, etc.).

● Factory default parameter recovery function

# **4.2 Functional areas**

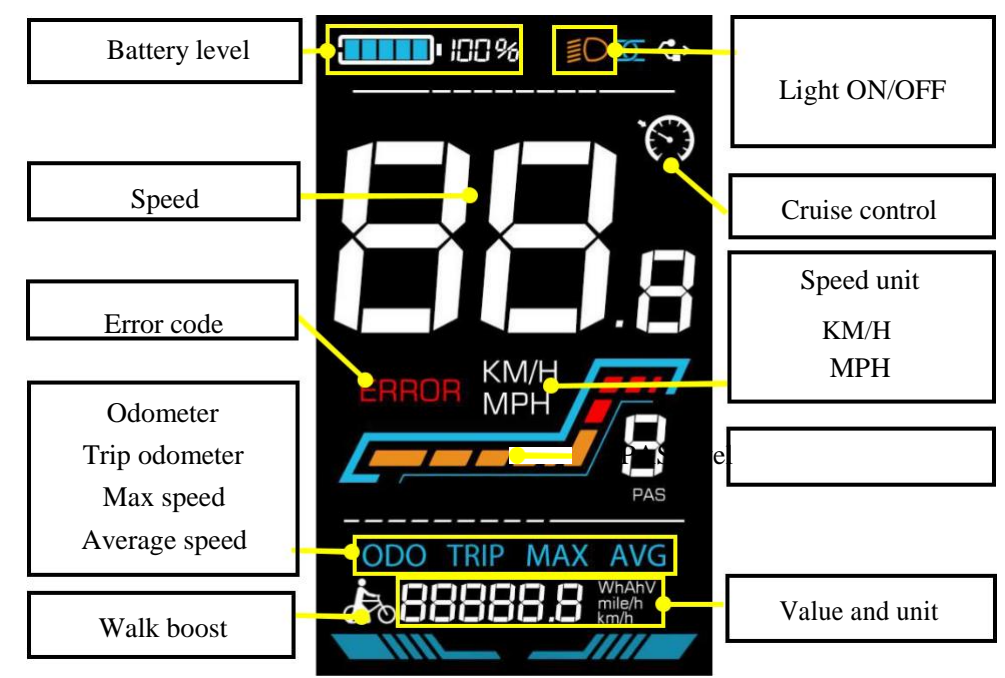

**Figure 4-1 YL91F-V functional area distribution interface**

# **4.3 Button definitions**

The YL91F-V display is equipped with five buttons on the corresponding operating unit: power on/off  $\bullet$ , plus  $\bullet$ ,

minus  $\Box$ , light  $\Box$  and toggle  $\Box$ .

# **5. Routine operation**

# **5.1 Power on/off**

Long press  $\bullet$  to power on/off the display. When the display is off, it will not use the battery power and the leakage current is less than 1uA.

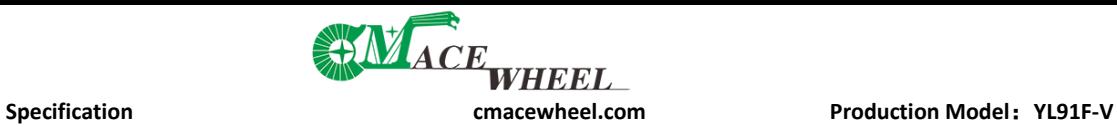

<span id="page-6-0"></span>**The display will automatically shut off if it is not used for more than 10 minutes.**

# **5.2 Display interface switching**

When the display is powered on, it will show the Current Speed (km/h) and Odometer (km) by default. Short press

switch between Odometer (km), Trip Odometer(km), Maximum Speed (km/h), and Average Speed (km/h).

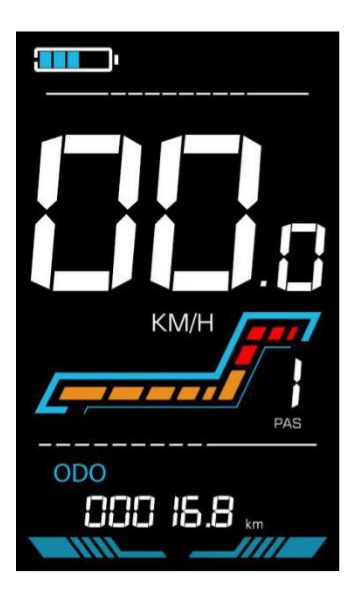

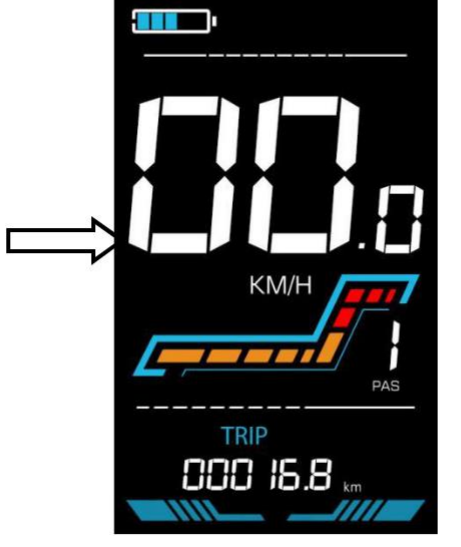

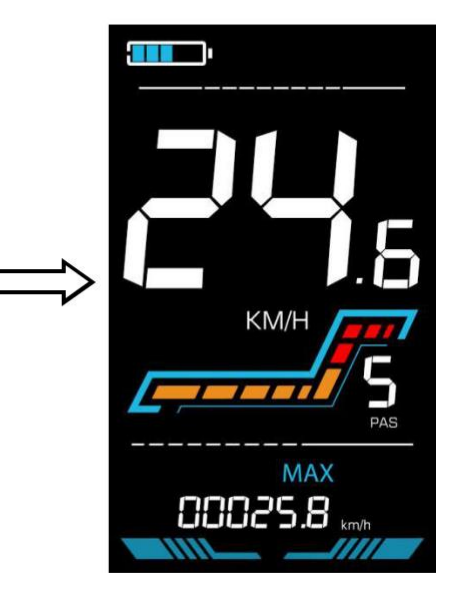

**Odometer**

**Trip Odometer Maximum Speed**

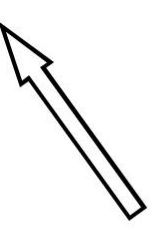

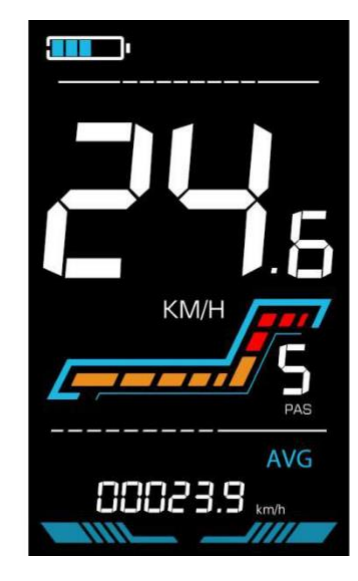

**Average speed**

# **Figure 5-1 Display Interface Switching**

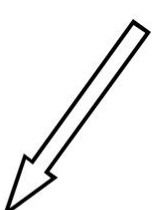

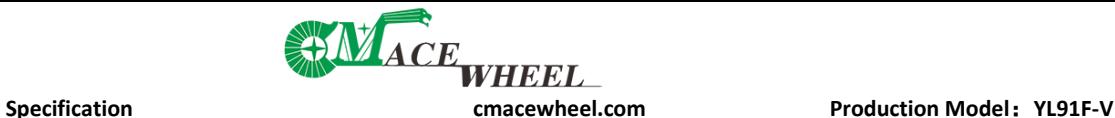

# <span id="page-7-0"></span>**5.3 Walk boost mode**

Long Press and hold  $\blacksquare$ , the electric bicycle enters the walk boost mode. The electric bicycle will walk at a fixed speed of 6 km per hour and the display shows . Release the button to stop the power output immediately and restore to the state before walk boost.

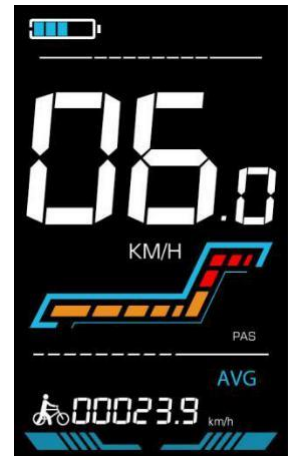

**Figure 5-2 Helping to implement the display screen**

**The walk boost mode can only be used when pushing the electric bicycle, please do not use it while riding. 5.4 Turning on/off lights**

Press the  $\leq 0$  to make the controller turn on the lights and the display backlight becomes dim. Press  $\leq 0$  again to make the controller turn off the lights and the backlight restore brightness.

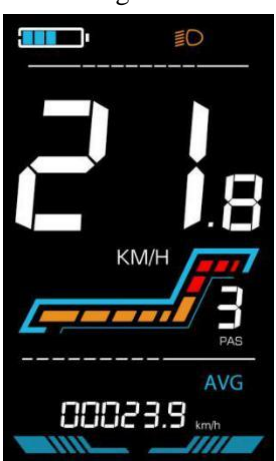

**Figure 5-3 Backlight display interface**

# **5.5 PAS level selection**

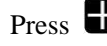

Press  $\Box$  /  $\Box$  to switch PAS level of electric bicycle, thus changing the motor output power.

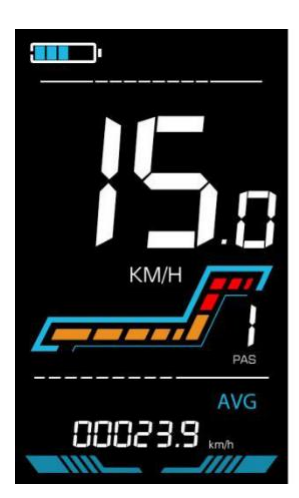

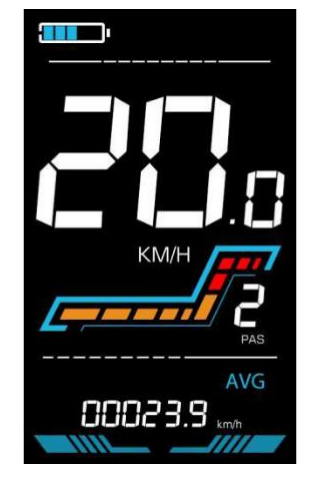

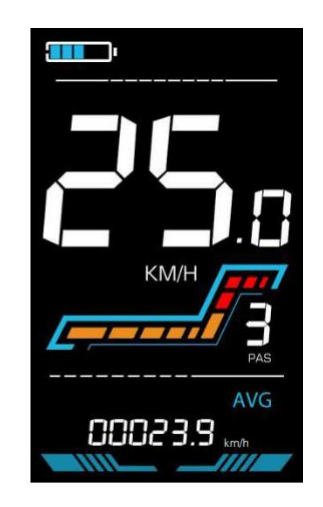

**Specification**<br>
Specification<br>
CMACE COM COMPLISE COMPLEMENT Production Model: YL91F-V

### <span id="page-8-0"></span>**5.6 Battery level display**

The Battery level is shown as 5 bars. When the battery is full charged, all of the 5 bars lighten up. When the battery is fully depleted, the bar will begin to flash, warning the user to charge the battery as soon as possible.

**Figure 5-4 PAS level display interface**

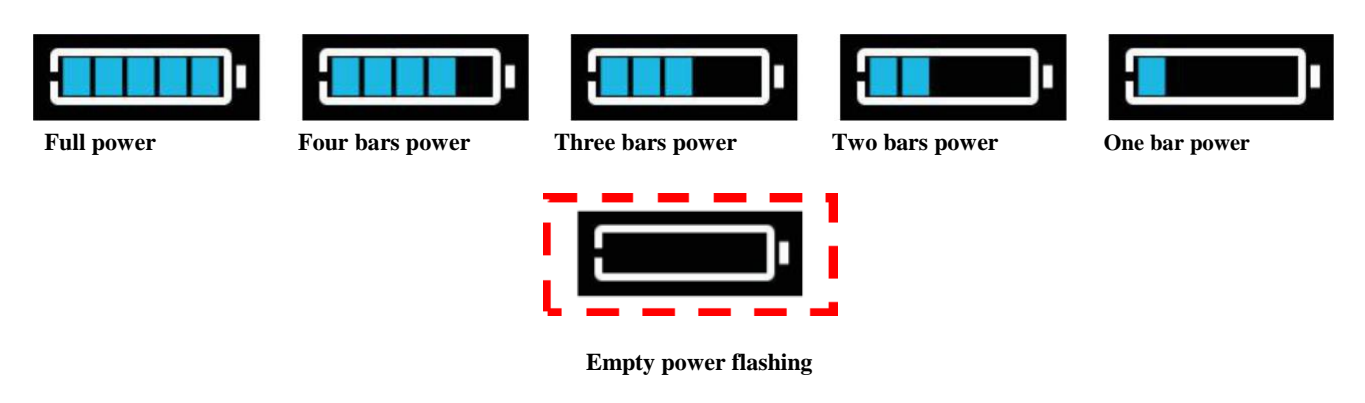

**Figure 5-5 Battery Level Display Interface**

# **5.7 Error code display**

If there is a fault occurs in the electronic system of the electric bicycle, the display will automatically show an error code, see **Schedule** 1 for a detailed definition of the error code.

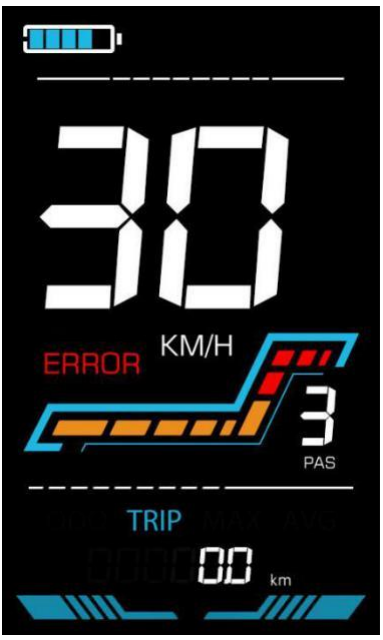

**Figure 5-6 Error Code Display**

**When the error code appears on the display, please troubleshoot the problem in time, the electric bicycle will not be able to drive normally after the problem occurs.**

# **6. Personalized parameter settings**

**Each setting needs to be done with the bicycle stationary.**

The personalized parameter setting procedure is as follows:

<span id="page-9-0"></span>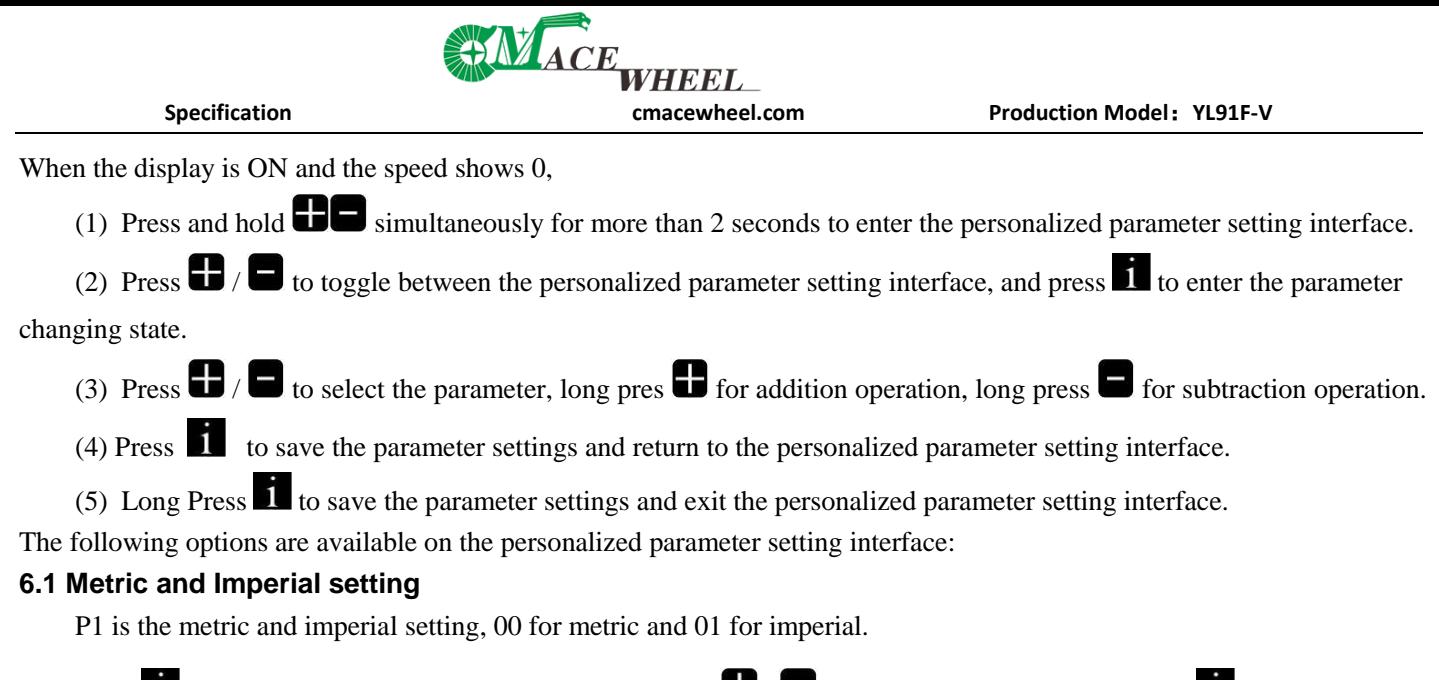

Press  $\mathbf{I}$  to enter the parameter changing state. Press the  $\mathbf{B}/\mathbf{B}$  to select the parameter and press  $\mathbf{I}$  to save the

parameter setting and return to the personalized parameter setting interface.

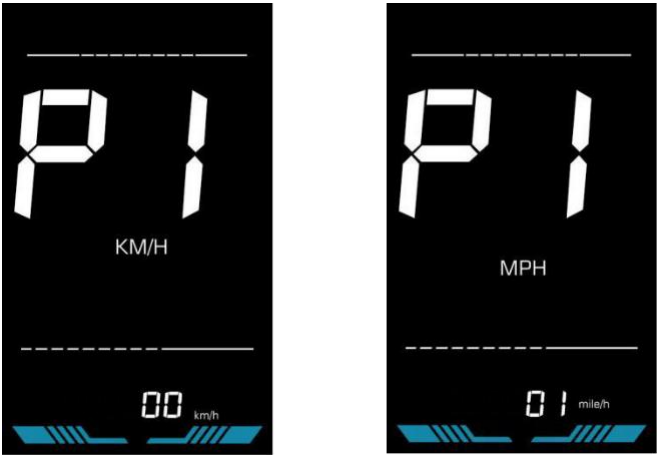

**Figure 6-1 Metric and Imperial Units Setting Interface**

# **6.2 Rated voltage setting**

P2 is the rated voltage setting. The available rated voltage range is: 24V, 36V, 48V, 52V.

Press to enter the parameter changing state. Press the  $\Box$  /  $\Box$  to select the parameter and press to save the

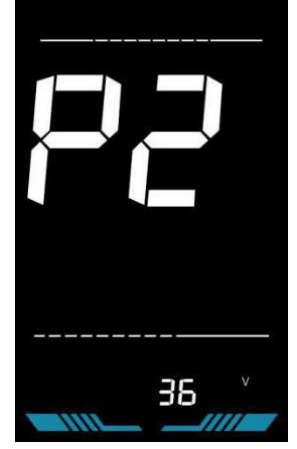

**Figure 6-2 Rated voltage setting interface**

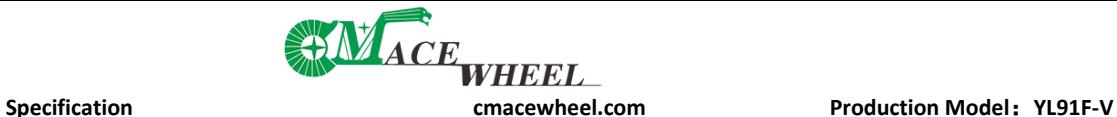

# <span id="page-10-0"></span>**6.3 PAS level setting**

P3 is the Pedal assist (PAS) level setting. The available Pedal assist level settings are: 0~3, 1~3, 0~5, 1~5, 1~7, 0~7,  $0-9, 1-9.$ 

Press  $\mathbf{f}$  to enter the parameter changing state. Press the  $\mathbf{f}$  /  $\blacksquare$  to select the parameter and press  $\mathbf{f}$  to save the

parameter setting and return to the personalized parameter setting interface.

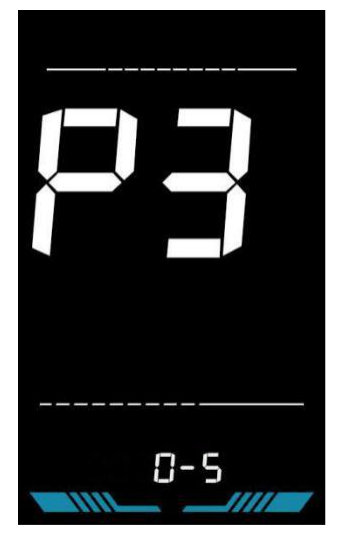

**Figure 6-3 PAS level setting interface**

# **6.4 Wheel diameter setting**

P4 is the wheel diameter setting. The adjustable wheel diameter range is: 1~50inch.

Press  $\mathbf{1}$  to enter the parameter changing state. Press the  $\mathbf{B}/\mathbf{B}$  to select the parameter and press  $\mathbf{B}$  to save the

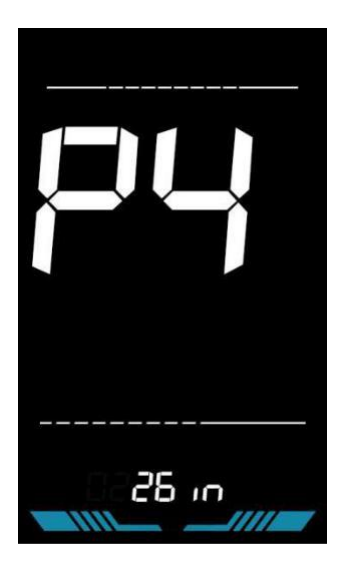

**Figure 6-4 Wheel diameter setting interface**

# <span id="page-11-0"></span>**6.5 Number of speed sensor magnets setting**

P5 is the speed sensor magnet number setting. The adjustable speed sensor magnet number range is:  $1 \sim 100$  pcs.

Press  $\bullet$  to enter the parameter changing state. Press the  $\bullet$  /  $\bullet$  to select the parameter and press  $\bullet$  to save the

parameter setting and return to the personalized parameter setting interface.

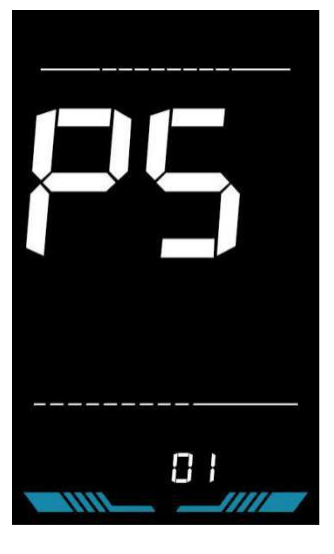

**Figure 6-5 Number of speed sensor magnets setting interface**

### **6.6 Speed Limit Setting**

P6 is the speed limit setting. The adjustable speed limit range is:  $1 \sim 100 \text{km/h}$ . (The maximum adjustable speed limit varies by different protocols)

Press to enter the parameter changing state. Press the  $\Box$  /  $\Box$  to select the parameter and press to save the

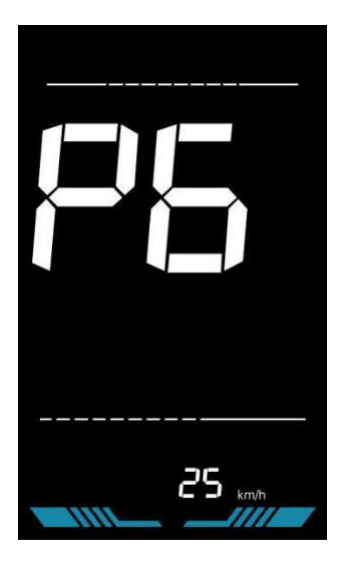

**Figure 6-6 Speed limit setting interface**

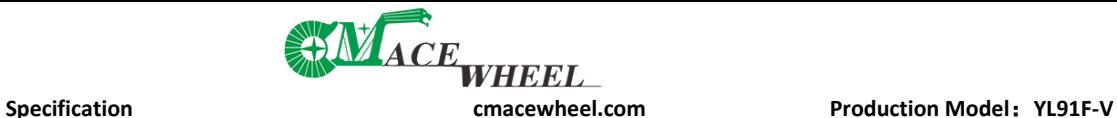

# <span id="page-12-0"></span>**6.7 Start-up setting**

P7 is the start-up setting. The display can choose the following start modes: 00→zero start, 01→non-zero start.

Press  $\bullet$  to enter the parameter changing state. Press the  $\bullet$  /  $\bullet$  to select the parameter and press  $\bullet$  to save the

parameter setting and return to the personalized parameter setting interface.

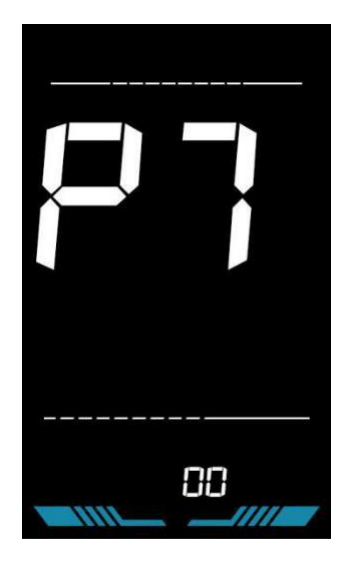

**Figure 6-7 Start-up setting interface**

# **6.8 Drive mode setting**

P8 is the drive mode setting. The available drive modes are: 00→Pedal assist only, 01→Electric only, 02→Both Pedal assist and electric.

Press  $\mathbf{f}$  to enter the parameter changing state. Press the  $\mathbf{f}$  to select the parameter and press  $\mathbf{f}$  to save the

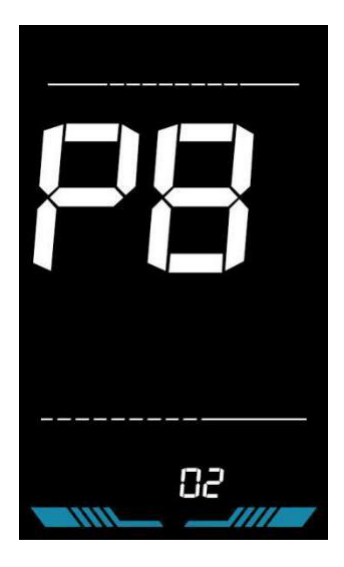

**Figure 6-8 Drive mode setting interface**

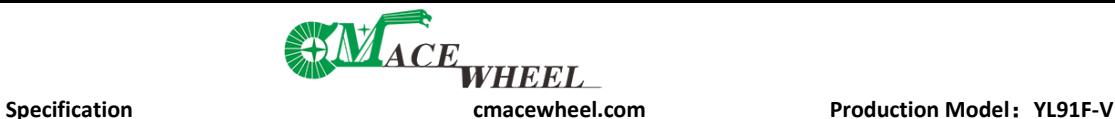

# <span id="page-13-0"></span>**6.9 Pedal assist sensitivity setting**

P9 is the pedal assist sensitivity setting. When set to higher numbers, it will take more crank rotations to activate the motor. On lower numbers, it will take little crank rotation to activate the motor. The adjustable range is:  $1 \sim 24$ .

Press  $\mathbf{I}$  to enter the parameter changing state. Press the  $\mathbf{I}$  /  $\blacksquare$  to select the parameter and press  $\mathbf{I}$  to save the

parameter setting and return to the personalized parameter setting interface.

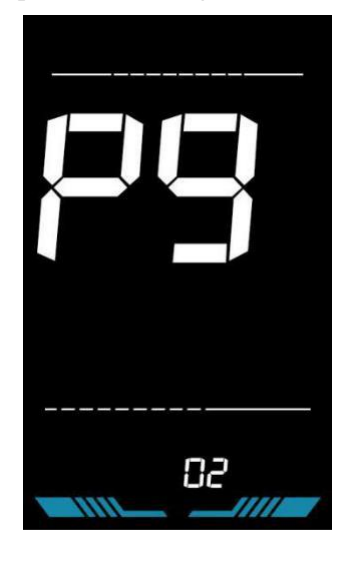

**Figure 6-9 Pedal assist sensitivity setting interface**

# **6.10 Pedal assist strength setting**

PA is the Pedal assist strength setting. The Pedal assist strength is the relative strength of the PWM signal from the controller when start to activate pedal assist. The adjustable range is  $0 \sim 5$ . 0 is the weakest strength and 5 is the strongest.

Press  $\mathbf{1}$  to enter the parameter changing state. Press the  $\mathbf{1}$  /  $\blacksquare$  to select the parameter and press  $\mathbf{1}$  to save the

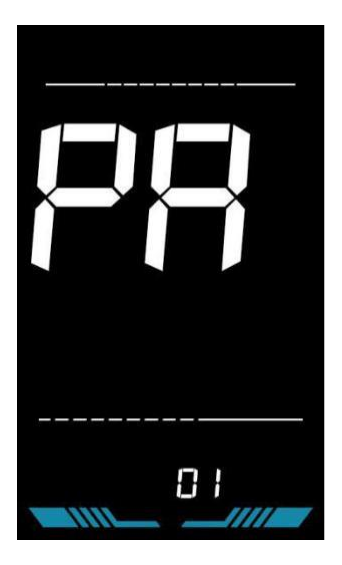

**Figure 6-10 Pedal assist Start-up intensity setting interface**

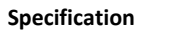

# <span id="page-14-0"></span>**6.11 Number of pedal assist sensor magnets setting**

Pb is the number of pedal assist sensor magnets setting. The adjustable range: 1~15 pcs.

Press  $\bullet$  to enter the parameter changing state. Press the  $\bullet$  /  $\bullet$  to select the parameter and press  $\bullet$  to save the

parameter setting and return to the personalized parameter setting interface.

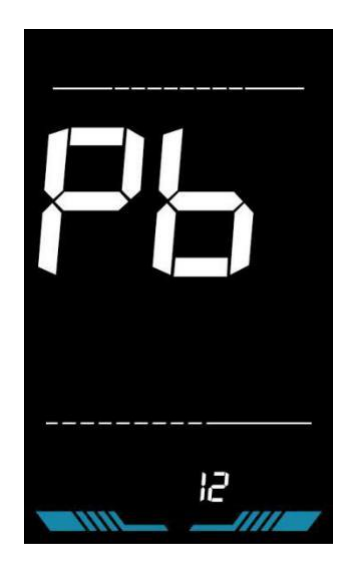

**Figure 6-11 Number of pedal assist sensor magnets setting interface**

# **6.12 Controller Current Limit Setting**

PC is the controller current limit setting. The adjustable range is: 1~50A.

Press  $\mathbf{E}$  to enter the parameter changing state. Press the  $\mathbf{E}/\mathbf{E}$  to select the parameter and press  $\mathbf{E}$  to save the

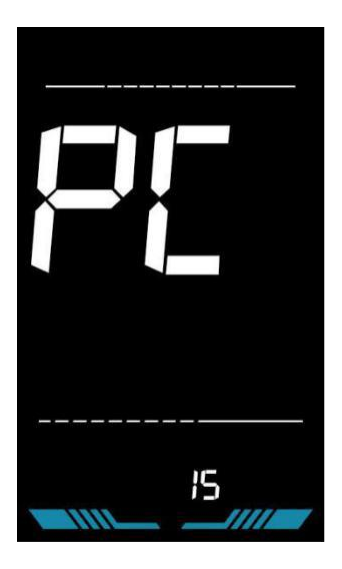

**Figure 6-12 Controller current limit setting interface**

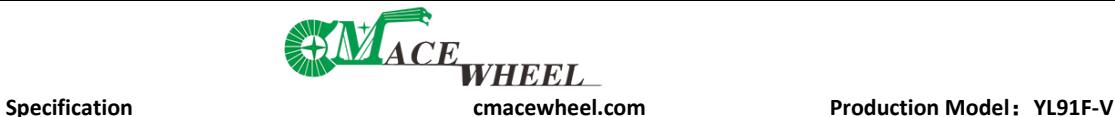

# <span id="page-15-0"></span>**6.13 Battery under voltage value setting**

Pd is the battery under voltage setting. The value can be adjusted based on the current rated voltage.

Press to enter the parameter changing state. Press the  $\Box$  /  $\Box$  to select the parameter and press to save the

parameter setting and return to the personalized parameter setting interface.

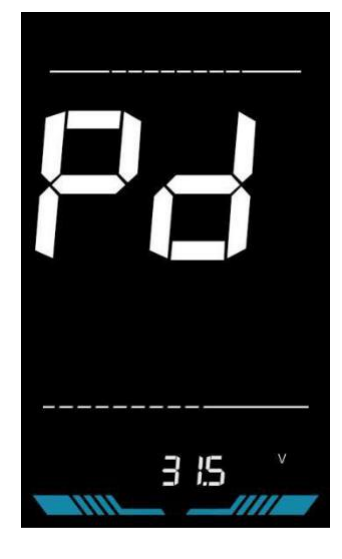

**Figure 6-13 Battery under voltage value setting interface**

### **6.14 Power-on password setting**

PE is the power-on password setting. The power-on password is not activated by default but users can activate it from setting PSd-y. The factory default password is 1801. Users can set other four-digit password. Please keep the password in mind after changing it, otherwise you will not be able to use the display.

Press to enter the parameter changing state. Press the  $\Box$  /  $\Box$  to select the parameter. PSd-y means the

power-on password is activated while PSd-n is off. Press  $\blacksquare$  to confirm the mode and enter the state of setting the four digits power-on password or exit to the personalized parameter setting interface.

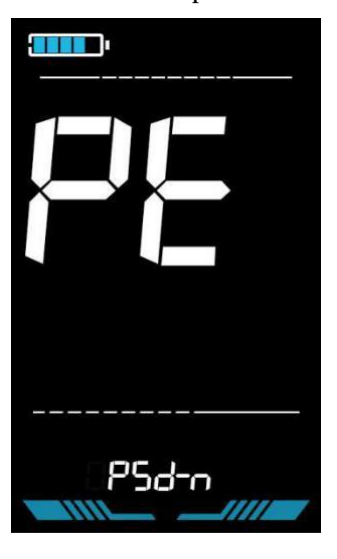

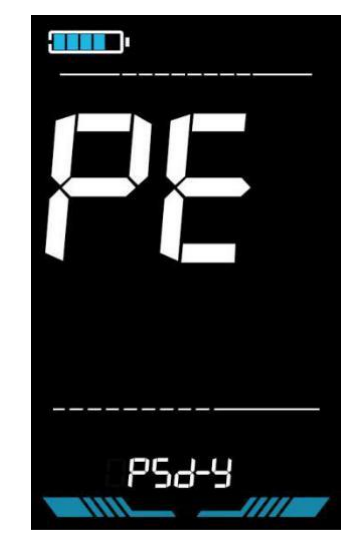

**Figure 6-14 Power-on Password OFF interface Figure 6-15 Power-on Password Activated interface**

<span id="page-16-0"></span>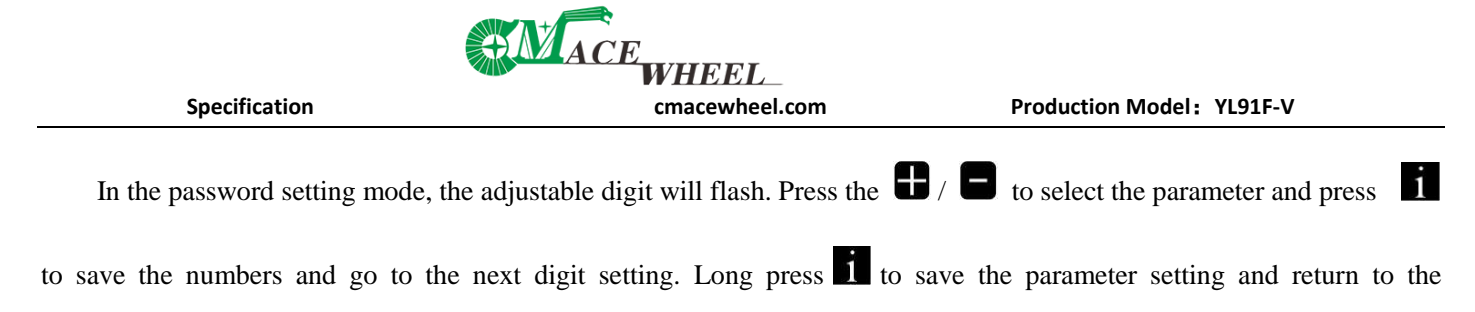

personalized parameter setting interface after finishing setting the four digits in turn.

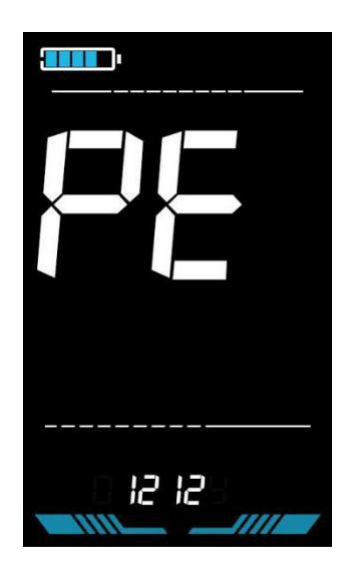

**Figure 6-16 Power-on password setting interface**

# **6.15 Auto Sleep Time Setting**

PF is the auto sleep time setting. To save the battery power and reach higher range, this display will be turned off after it has not been used for a time. The adjustable range is: 1~60min, 00 means no auto shutdown. The factory default setting is 10 minutes.

Press  $\mathbf{i}$  to enter the parameter changing state. Press the  $\mathbf{a}$  /  $\blacksquare$  to select the parameter and press  $\mathbf{i}$  to save the

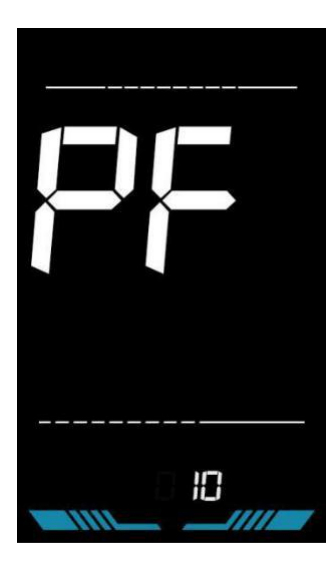

**Figure 6-17 Auto Power Off Time Setting Interface**

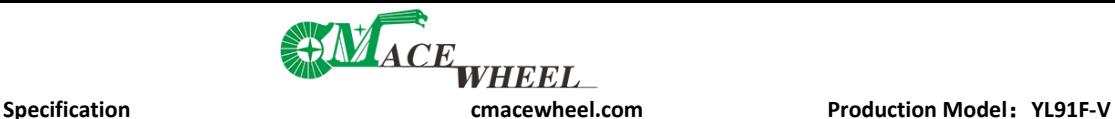

# <span id="page-17-0"></span>**7. Shortcut operation**

# **7.1 Restore factory settings operation**

dEF is the restore factory default parameter settings. dEF-Y is to restore the factory default settings, and dEF-N is not to restore.

Enter into the main setting interface and keep the speed at 0, press and hold  $\Box$  and  $\Box$  simultaneously for 2s to

enter the restore factory default setting interface. Pressing  $\Box$  to toggle to dEF-Y. Then after pressing to

confirm, the display will show dEF-0 for a few seconds and then automatically start to restore the factory default settings. The display will automatically exit to setting interface after the restoration.

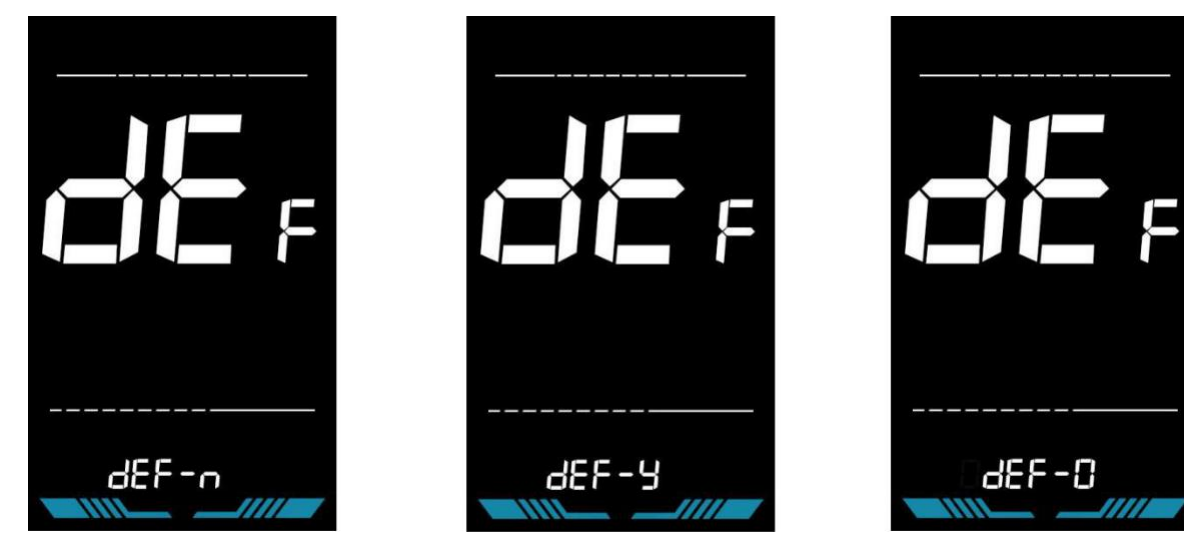

**Figure 7-1 Restore Factory Default Settings Interface**

# **7.2 Trip odometer reset operation**

The display can record trip odometer and odometer. Trip odometer is not automatically reset after turning off. The trip odometer needs to be reset manually. The odometer can not be reset.

Enter into the main setting interface and keep the speed at 0, press and hold  $\Box$  and  $\Box$  simultaneously for 2s to reset

the trip odometer. The main interface will flash during the reset process.

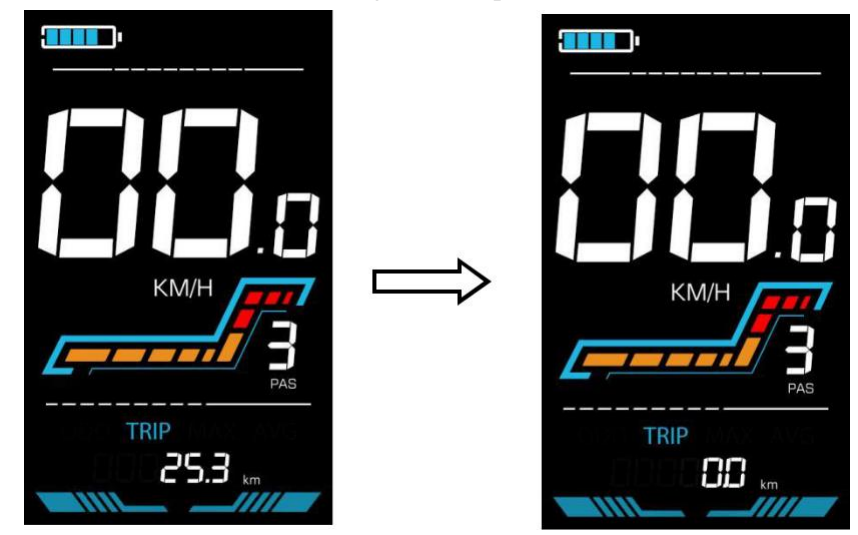

**Figure 7-2 Trip Odometer Reset Interface**

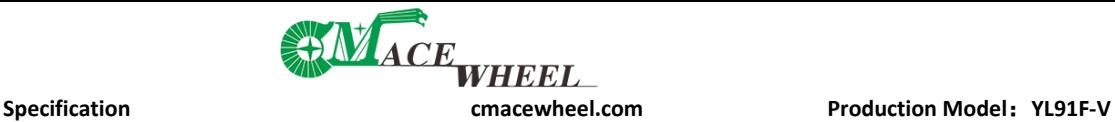

# <span id="page-18-0"></span>**8. Quality Assurance and Warranty**

# **8.1 Warranty info**

● Yolin will offer a limited warranty for any failure caused by the product defects under normal use during the warranty period.

# **8.2 Warranty does not cover**

- The shell is opened.
- The connector is damaged.
- Scratches on the appearance after the product is out of factory.
- Scratched or broken wires
- Failure or damage caused by force majeure (e.g. fire, earthquake, etc.) or natural disaster (e.g. lightning strike, etc.)
- Out of warranty period.

# **9. Wire connection diagram**

# **9.1 Standard wire connection sequence**

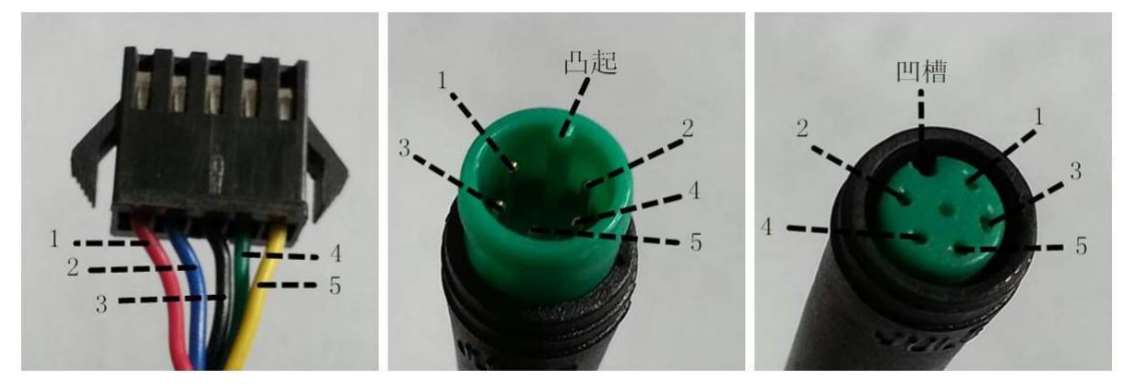

**Controller connector Display connector (Female terminal) Display connector (Male terminal) Figure 9-1 Wire Connection Diagram**

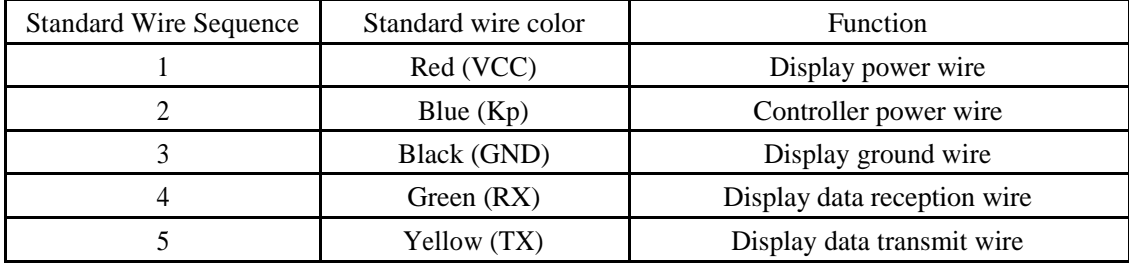

### **Table 9-1 Standard connector wire sequence table**

■ Some models are equipped with waterproof connectors and the color inside wires can not be seen.

# **10. Precautions**

Pay attention to all the general operating when using the products and do not plug and unplug the display while it is powered on.

- ◆ Avoid bumping the display as much as possible.
- ◆ Please do not change the parameter settings at will, otherwise normal riding cannot be guaranteed.
- ◆ If display does not work properly, please send it to the repair center as soon as possible.

◆ There may be differences between the physical products and this manual due to normal upgrade. Please refer to the physical products.

<span id="page-19-0"></span>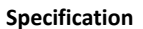

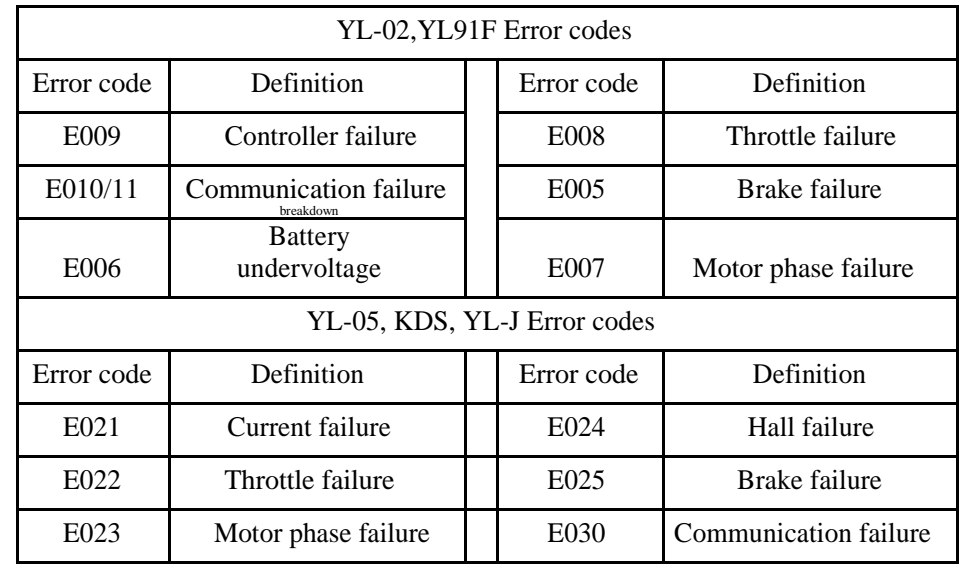

# **Schedule 1: Error Code Definition**

breakdown

# **Schedule 2: Pedal assist level default ratio value**

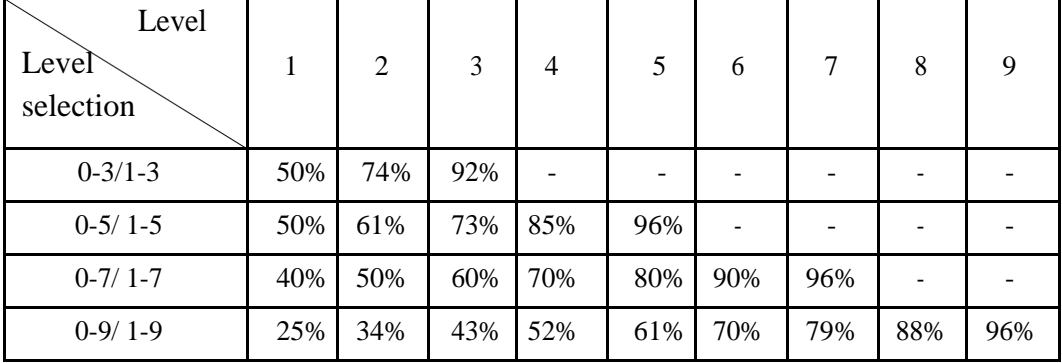